## كيفية تحميل و تنصيب برنامج **Outlook Microsoft** على نظام **iOS**

**الخطوة :1 تحميل** Outlook **لنظام** iOS

- -1 افتح برنامج store App ابحث عن Outlook Microsoft
	-

-2 اضغط على GET لبدء التحميل و التنصيب.

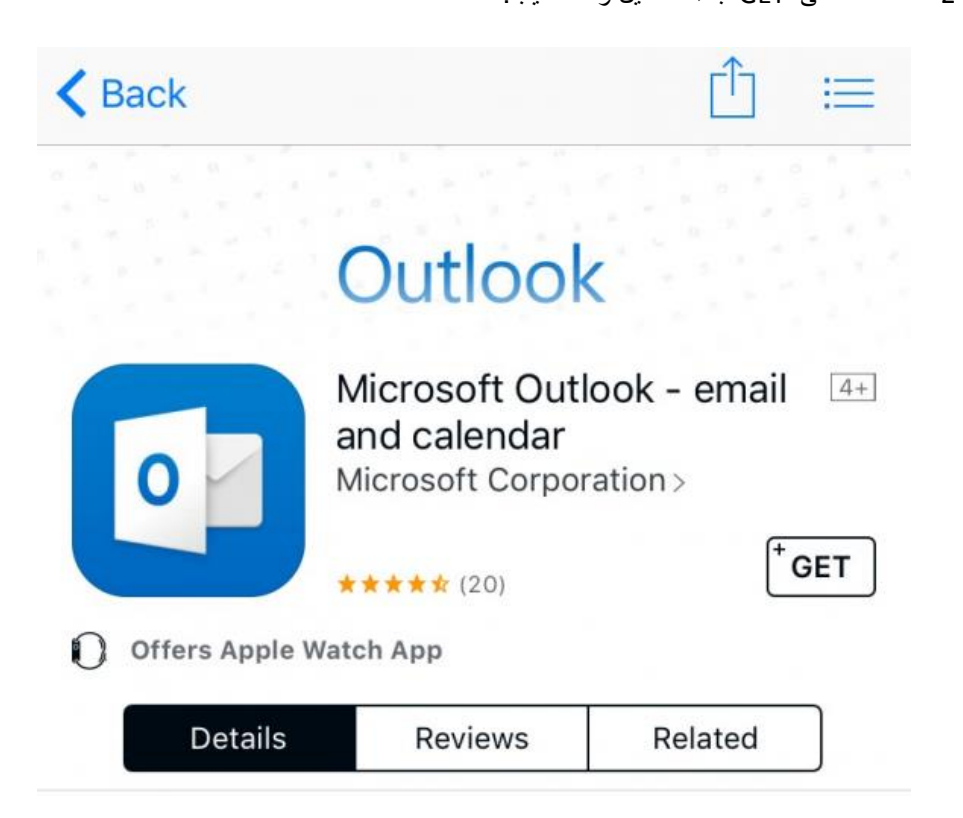

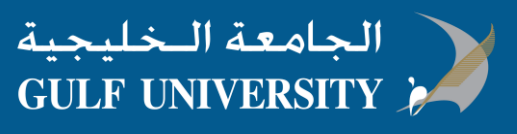

**الخطوة 2 : تسجيل البريد االلكتروني في برنامج** Outlook

.1 افتح برنامج Outlook ، االيقونة مثل هذة

 $\bullet$ 

- .2 اضغط GET للبدء
- 3. أكتب بريدك الالكتروني الخاص بالجامعة الخليجية، ثم اضغط Add Account

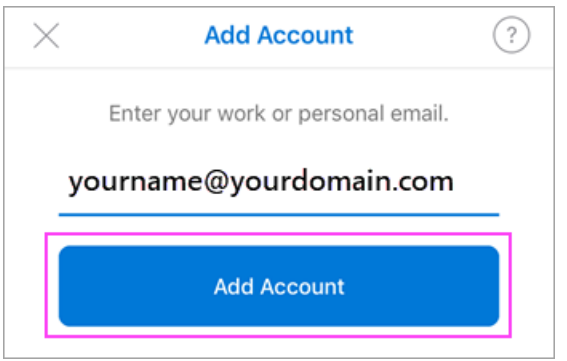

.4 اكتب كلمة المرور الخاصة بالبريد االلكتروني ثم اضغط in Sign

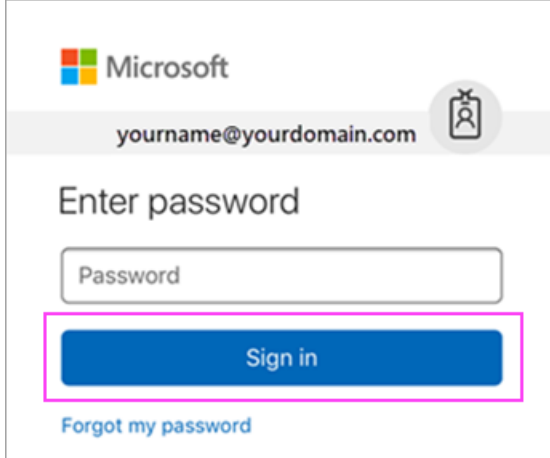

.5 اضغط Yes او Allow العطاء الصالحية لبرنامج Outlook للقيام بمزامنة التقويم و ارقام االتصال..، الخ

**انت االن جاهز الستخدام برنامج Outlook لنظام iOS!**

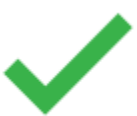